**Guida all'installazione di ZENworks Reporting Server**

# **Novell**. **ZENworks. 11 Support Pack 2**

20 marzo 2012

**www.novell.com**

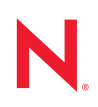

### **Note legali**

Novell, Inc. non rilascia dichiarazioni o garanzie in merito a contenuto o utilizzo di questa documentazione e in particolare declina qualsiasi garanzia espressa o implicita di commerciabilità o idoneità a scopo particolare. Novell, Inc. inoltre si riserva il diritto di aggiornare la presente pubblicazione e di modificarne il contenuto in qualsiasi momento, senza alcun obbligo di notificare tali revisioni o modifiche ad alcuna persona fisica o entità.

Novell, Inc. non rilascia dichiarazioni o garanzie in merito a software e in modo specifico declina qualsiasi garanzia espressa o implicita di commerciabilità o idoneità a scopo particolare. Novell, Inc. inoltre si riserva il diritto di modificare parti del software Novell in qualsiasi momento, senza alcun obbligo di notificare tali modifiche ad alcuna persona fisica o entità.

Qualsiasi informazione tecnica o prodotto fornito con il presente Contratto può essere soggetto ai controlli statunitensi relativi alle esportazioni e alla normativa del commercio in vigore in altri paesi. L'utente si impegna a rispettare la normativa relativa al controllo delle esportazioni e a ottenere qualsiasi licenza o autorizzazione necessaria per esportare, riesportare o importare prodotti finali. L'utente si impegna inoltre a non esportare o riesportare verso entità incluse negli elenchi di esclusione delle esportazioni statunitensi o a qualsiasi paese sottoposto a embargo o che sostiene movimenti terroristici, come specificato nella legislazione statunitense in materia di esportazioni. L'utente accetta infine di non utilizzare i prodotti finali per utilizzi correlati ad armi nucleari, missilistiche o biochimiche. Per ulteriori informazioni sull'esportazione di software Novell, vedere la [pagina Web sui](http://www.novell.com/info/exports/)  [servizi commerciali internazionali di Novell](http://www.novell.com/info/exports/) (http://www.novell.com/info/exports/). Novell non si assume alcuna responsabilità relativa al mancato ottenimento, da parte dell'utente, delle autorizzazioni di esportazione necessarie.

Copyright © 2008-2012 Novell, Inc. Tutti i diritti riservati. È vietato riprodurre, fotocopiare, memorizzare su un sistema di recupero o trasmettere la presente pubblicazione o parti di essa senza l'espresso consenso scritto dell'editore.

Novell, Inc. 1800 South Novell Place Provo, UT 84606 U.S.A. www.novell.com

*Documentazione online:* [per accedere alla documentazione online più recente per questo e altri prodotti](http://www.novell.com/documentation/)  [Novell, consultare la pagina Web della documentazione Novell](http://www.novell.com/documentation/) (http://www.novell.com/documentation/).

### **Marchi di fabbrica di Novell**

Per informazioni sui marchi di fabbrica di Novell, vedere [l'elenco di marchi di fabbrica e di servizio di Novell](http://www.novell.com/company/legal/trademarks/tmlist.html) (http:/ /www.novell.com/company/legal/trademarks/tmlist.html).

### **Materiali di terze parti**

Tutti i marchi di fabbrica di terze parti appartengono ai rispettivi proprietari.

## **Sommario**

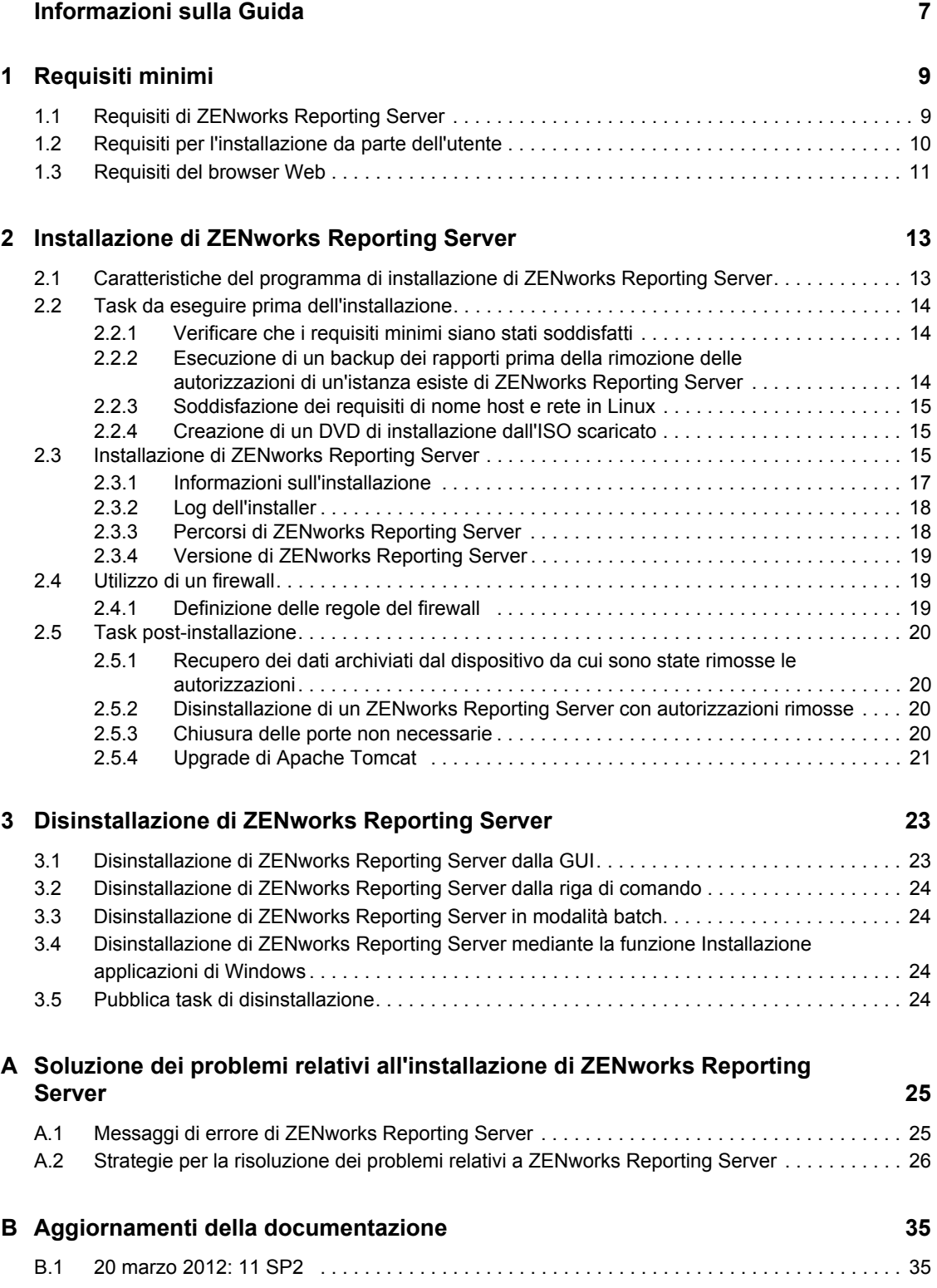

# <span id="page-6-0"></span>**Informazioni sulla Guida**

La presente *Guida all'installazione di ZENworks Reporting Server* include le informazioni necessarie alla corretta installazione di Novell ZENworks Reporting Server. Le informazioni della guida sono organizzate come segue:

- [Capitolo 1, "Requisiti minimi", a pagina 9](#page-8-0)
- [Capitolo 2, "Installazione di ZENworks Reporting Server", a pagina 13](#page-12-0)
- [Capitolo 3, "Disinstallazione di ZENworks Reporting Server", a pagina 23](#page-22-0)
- [Appendice A, "Soluzione dei problemi relativi all'installazione di ZENworks Reporting](#page-24-0)  [Server", a pagina 25](#page-24-0)

### **Destinatari**

Questa guida è destinata agli amministratori di ZENworks Reporting Server.

### **Feedback**

È possibile inviare i propri commenti e suggerimenti relativi a questa guida e agli altri documenti forniti con questo prodotto. Per inserire i commenti, utilizzare l'apposita funzione disponibile in fondo a ogni pagina della documentazione online.

### **Documentazione aggiuntiva**

ZENworks Reporting Server è supportato da altra documentazione (in formato PDF e HTML) utile per conoscere e implementare il prodotto. Per ulteriore documentazione, visitare il [sito Web relativo](http://www.novell.com/documentation/zenworks11/)  [alla documentazione di ZENworks 11 SP2](http://www.novell.com/documentation/zenworks11/) (http://www.novell.com/documentation/zenworks11/).

# <span id="page-8-0"></span><sup>1</sup>**Requisiti minimi**

Durante l'installazione di ZENworks Reporting Server viene installato ZENworks Reporting Server, che consente di generare rapporti personalizzati sull'infrastruttura di ZENworks.

Le seguenti sezioni descrivono i requisiti hardware e software minimi per ZENworks Reporting Server:

- [Sezione 1.1, "Requisiti di ZENworks Reporting Server", a pagina 9](#page-8-1)
- [Sezione 1.2, "Requisiti per l'installazione da parte dell'utente", a pagina 10](#page-9-0)
- <span id="page-8-2"></span>[Sezione 1.3, "Requisiti del browser Web", a pagina 11](#page-10-0)

## <span id="page-8-1"></span>**1.1 Requisiti di ZENworks Reporting Server**

È necessario installare ZENworks Reporting Server su un server primario ZENworks 11 SP2 esistente. In una zona di gestione è consentita una sola istanza di ZENworks Reporting Server.

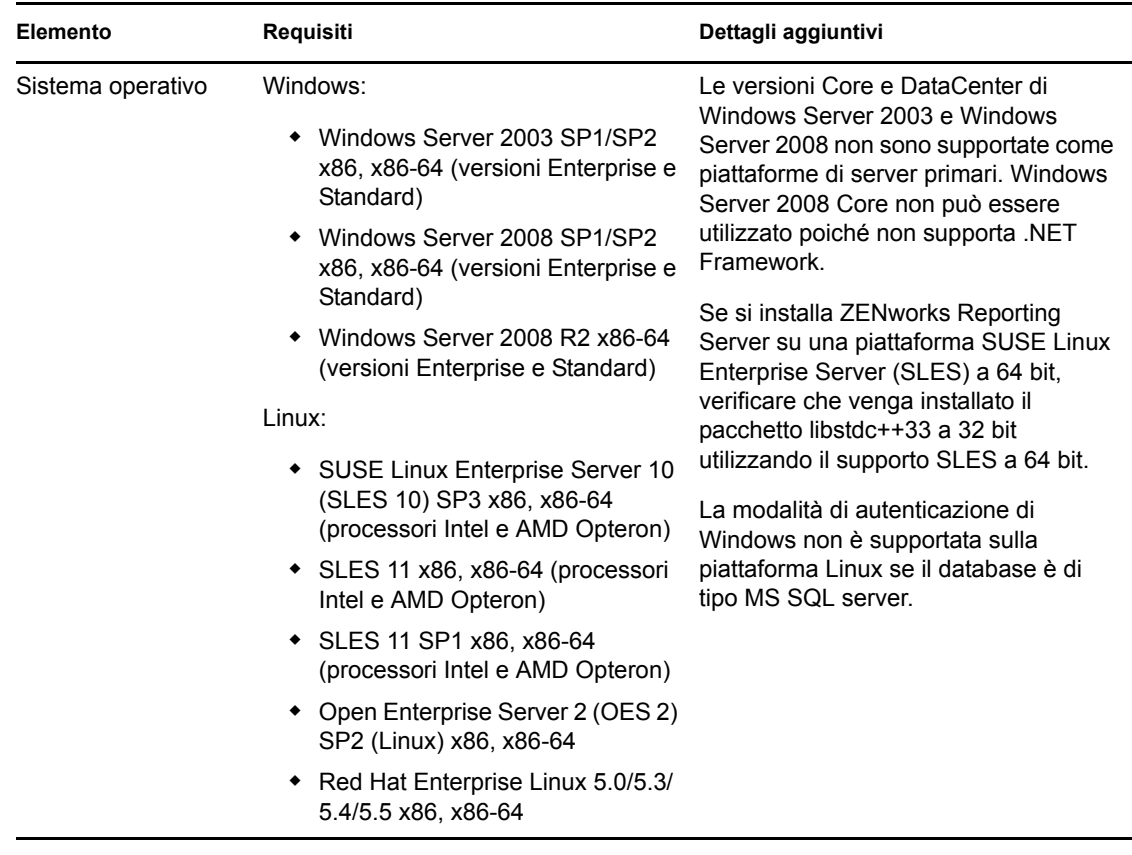

Il server in cui è installato il software di ZENworks Reporting Server deve soddisfare i seguenti requisiti minimi:

1

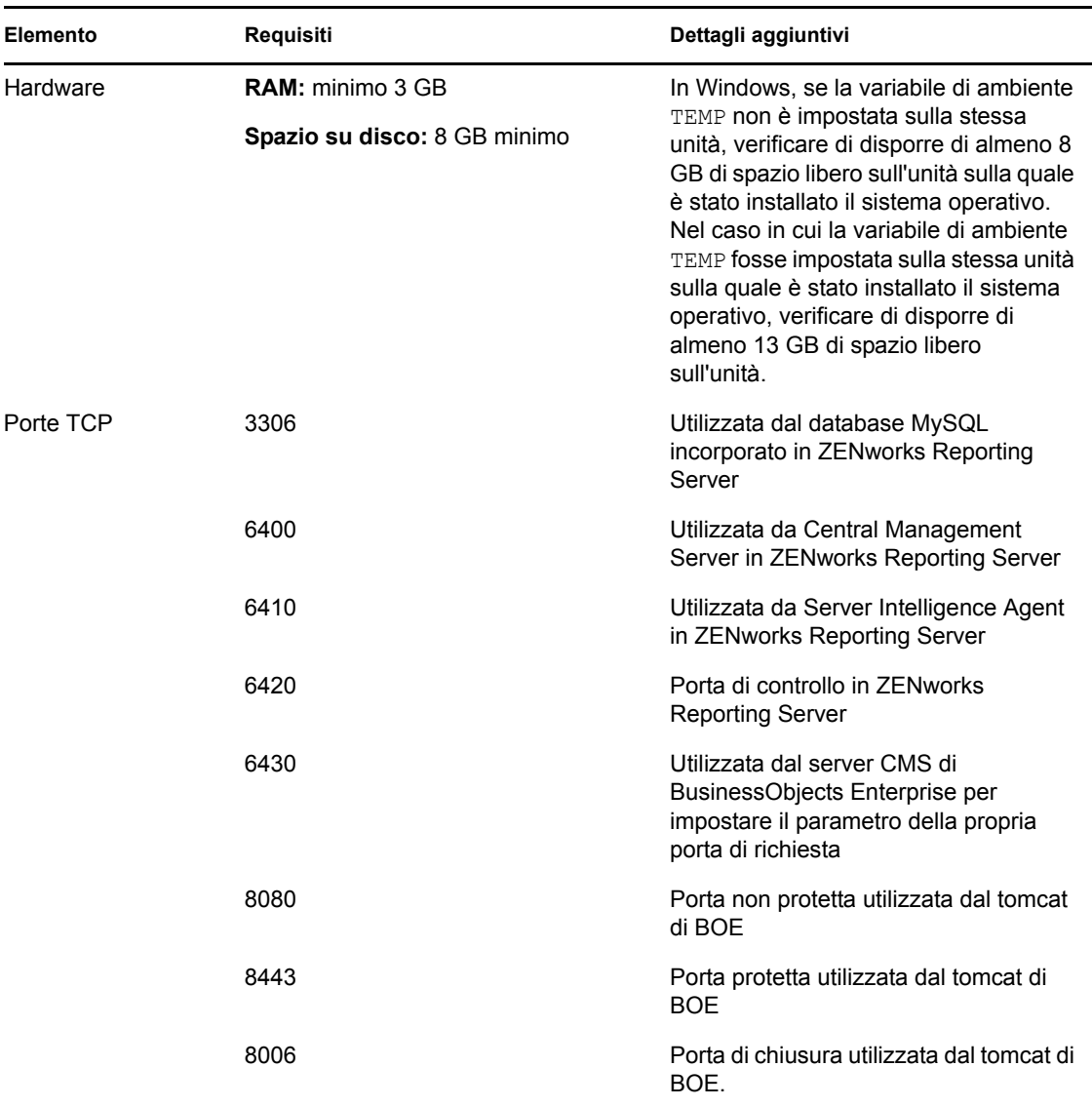

### <span id="page-9-0"></span>**1.2 Requisiti per l'installazione da parte dell'utente**

L'utente che esegue il programma di installazione deve disporre dei privilegi di amministratore sul dispositivo. Ad esempio:

- **Windows:** eseguire il login come amministratore Windows.
- **Linux:** eseguire il login come utente non root, utilizzare il comando sux per elevare i privilegi a utente root, quindi eseguire il programma di installazione.

**Nota:** ZENworks Reporting Server non supporta la modalità di autenticazione di Windows su una piattaforma Linux se il database è di tipo MS SQL Server.

## <span id="page-10-0"></span>**1.3 Requisiti del browser Web**

I browser Web supportati da BusinessObjects Enterprise XI 3.1 (ZENworks Reporting Server) includono quanto segue:

### **Sistema operativo Windows**

*Tabella 1-1 Browser Web supportati per i sistemi operativi Windows*

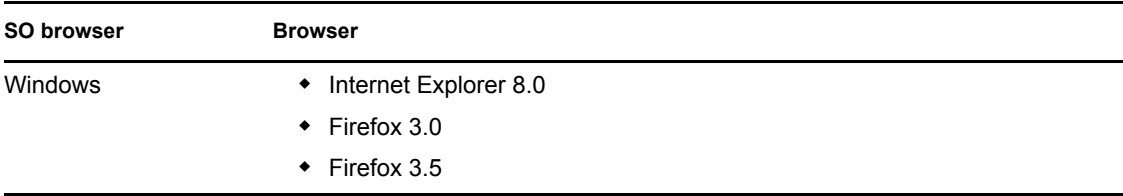

#### **Sistema operativo Linux**

*Tabella 1-2 Browser Web supportati per i sistemi operativi Linux*

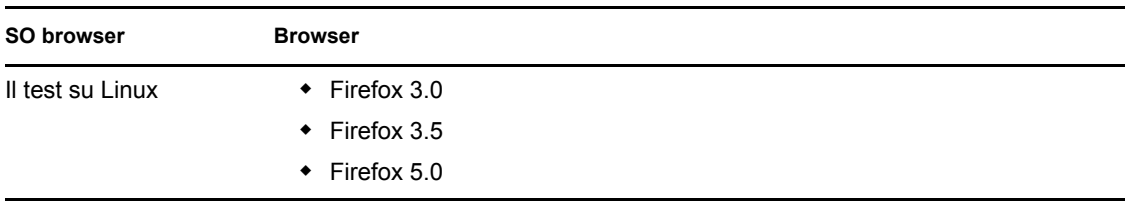

**Nota:** browser Firefox 4.0 non supportato.

Per informazioni sui requisiti minimi per il browser, vedere la documentazione SAP BusinessObjects Enterprise XI 3.1 SP3 per le piattaforme supportate Windows e Linux.

# <span id="page-12-0"></span><sup>2</sup> **Installazione di ZENworks Reporting Server**

Per installare ZENworks Reporting Server, eseguire i task nelle seguenti sezioni:

- [Sezione 2.1, "Caratteristiche del programma di installazione di ZENworks Reporting Server",](#page-12-1)  [a pagina 13](#page-12-1)
- [Sezione 2.2, "Task da eseguire prima dell'installazione", a pagina 14](#page-13-0)
- [Sezione 2.3, "Installazione di ZENworks Reporting Server", a pagina 15](#page-14-2)
- [Sezione 2.4, "Utilizzo di un firewall", a pagina 19](#page-18-1)
- [Sezione 2.5, "Task post-installazione", a pagina 20](#page-19-0)

## <span id="page-12-1"></span>**2.1 Caratteristiche del programma di installazione di ZENworks Reporting Server**

ZENworks 11 SP2 Reporting Server utilizza il motore di reportistica BusinessObjects XI R3.1 SP3 e viene installato da un supporto di installazione distinto.

Non è possibile eseguire l'aggiornamento da ZENworks 10 SP3 Reporting Server a ZENworks 11 SP1 Reporting Server. È solo possibile effettuare l'aggiornamento da ZENworks 11 Reporting Server a ZENworks 11 SP1 Reporting Server.

Per ulteriori informazioni, vedere "Upgrade di ZENworks Reporting Server" nella *Guida all'upgrade di ZENworks 11 SP2*.

È possibile installare ZENworks Reporting Server nelle lingue supportate da ZENworks 11 SP2. La durata della procedura di installazione dipende dal numero di lingue selezionate.

È possibile installare ZENworks Reporting Server utilizzando uno dei seguenti metodi di installazione:

- **Interfaccia utente grafica:** sul CD di installazione è fornito un programma di installazione dell'Interfaccia utente grafica (GUI) che opera sia con server Windows sia con server Linux.
- **Riga di comando:** è disponibile un'installazione dalla riga di comando solo per i server Linux.
- **Modalità batch:** l'installazione in modalità batch non richiede l'intervento dell'utente. È necessario modificare il file di configurazione in modalità batch ed eseguire il programma di installazione con uno switch per l'avvio dell'installazione in modalità batch.

Per ulteriori informazioni su come installare ZENworks Reporting Server, vedere [Sezione 2.3,](#page-14-2)  ["Installazione di ZENworks Reporting Server", a pagina 15.](#page-14-2)

## <span id="page-13-0"></span>**2.2 Task da eseguire prima dell'installazione**

Eseguire i seguenti task, se richiesti, quindi proseguire con [Sezione 2.3, "Installazione di ZENworks](#page-14-2)  [Reporting Server", a pagina 15](#page-14-2):

- [Sezione 2.2.1, "Verificare che i requisiti minimi siano stati soddisfatti", a pagina 14](#page-13-1)
- [Sezione 2.2.2, "Esecuzione di un backup dei rapporti prima della rimozione delle](#page-13-2)  [autorizzazioni di un'istanza esiste di ZENworks Reporting Server", a pagina 14](#page-13-2)
- [Sezione 2.2.3, "Soddisfazione dei requisiti di nome host e rete in Linux", a pagina 15](#page-14-0)
- [Sezione 2.2.4, "Creazione di un DVD di installazione dall'ISO scaricato", a pagina 15](#page-14-1)

### <span id="page-13-1"></span>**2.2.1 Verificare che i requisiti minimi siano stati soddisfatti**

 Verificare che sia possibile utilizzare la convenzione per i nomi in stile MS-DOS breve (chiamata anche 8.3) per l'ubicazione di installazione del server ZENworks 11 SP2. Per default, il formato 8.3 è abilitato sul dispositivo. Per ulteriori informazioni su come abilitare il formato 8.3, vedere la [documentazione Microsoft](http://technet.microsoft.com/en-us/library/cc959352.aspx) (http://technet.microsoft.com/en-us/library/ cc959352.aspx).

Per ulteriori informazioni sul percorso di installazione del server ZENworks 11 SP2, vedere "Informazioni sull'installazione" nella *Guida all'installazione di ZENworks 11 SP2*.

- Assicurarsi che il dispositivo in cui si desidera installare il software del server soddisfi i requisiti necessari: per ulteriori informazioni, vedere [Capitolo 1, "Requisiti minimi", a](#page-8-0)  [pagina 9.](#page-8-0)
- Assicurarsi che le porte 6400, 3306, 6410, 6430, 6420, 8080, 8443 e 8006 siano libere. Se queste porte sono occupate, verrà chiesto di specificare porte alternative in cui installare ZENworks Reporting Server.

Se le porte sono bloccate da un firewall, è necessario abilitarlo. Per ulteriori informazioni, vedere [Sezione 2.4, "Utilizzo di un firewall", a pagina 19.](#page-18-1)

- Assicurarsi che il server sia connesso alla rete.
- Verificare che il server ZENworks, Novell ZENworks Loader e i servizi di Novell ZENworks Database siano in esecuzione.
- Se si installa ZENworks Reporting Server su una piattaforma SUSE Linux Enterprise Server (SLES) 10 SP3 a 64 bit, verificare che venga installato il pacchetto libstdc++33 a 32 bit utilizzando il supporto SLES 10 SP3 a 64 bit.

### <span id="page-13-2"></span>**2.2.2 Esecuzione di un backup dei rapporti prima della rimozione delle autorizzazioni di un'istanza esiste di ZENworks Reporting Server**

In una zona di gestione è consentita una sola istanza di ZENworks Reporting Server. Per installare una nuova istanza di ZENworks Reporting Server nella stessa zona di gestione, è necessario negare l'autorizzazione all'istanza esistente di ZENworks Reporting Server, quindi installare la nuova istanza, programma di installazione SP2. Il programma di installazione rimuove le autorizzazioni dell'istanza esistente dalla Zona di gestione e installa una nuova istanza. Per ulteriori informazioni, consultare ["Prerequisiti" a pagina 17](#page-16-1).

Prima di rimuovere le autorizzazione dell'istanza esistente di ZENworks Reporting Server, assicurarsi di eseguire il backup dei rapporti dall'istanza esistente. Questa verifica è necessaria perché l'istanza esistente di ZENworks Reporting Server si interrompe al termine della nuova installazione e non sarà più possibile recuperare alcun rapporto. È possibile ripristinare i rapporti archiviati nella nuova istanza di ZENworks Reporting Server.

Per salvare i rapporti e i diritti utente, utilizzare il seguente comando:

zman rpsv *<cartella\_destinazione>*

Per informazioni su come recuperare i rapporti archiviati, vedere [Sezione 2.5.1, "Recupero dei dati](#page-19-1)  [archiviati dal dispositivo da cui sono state rimosse le autorizzazioni", a pagina 20.](#page-19-1)

### <span id="page-14-0"></span>**2.2.3 Soddisfazione dei requisiti di nome host e rete in Linux**

Il server Linux deve disporre di un nome host fisso prima di eseguire lo script di installazione. È necessario disporre dei privilegi root per impostare o modificare queste informazioni sul sistema. Per ulteriori informazioni, consultare la documentazione del sistema Linux.

**Importante:** prima di installare ZENworks Reporting Server su un server RHEL, assicurarsi di aver configurato la voce FQDN e l'indirizzo IP del computer nel file /etc/hosts, prima della voce FQDN e dell'indirizzo IP dell'host locale.

### <span id="page-14-1"></span>**2.2.4 Creazione di un DVD di installazione dall'ISO scaricato**

Se il software Reporting Server di ZENworks è stato ottenuto come download di un'immagine ISO, è necessario creare DVD di installazione distinti per Windows e Linux per installare ZENworks Reporting Server su queste piattaforme.

- **1** Scaricare l'immagine ISO del server di generazione rapporti di ZENworks dal [sito Web di](http://www.novell.com/)  [Novell](http://www.novell.com/) (http://www.novell.com/) e copiarla in un'ubicazione temporanea sul dispositivo Windows o Linux.
- **2** Copiare l'immagine ISO su un DVD.

In Linux è possibile eseguire facoltativamente il programma di installazione dal punto di montaggio ISO anziché masterizzare il DVD.

**Nota:** Sui dispositivi Linux, verificare che il percorso del programma di installazione di ZENworks Reporting Server non contenga spazi.

## <span id="page-14-2"></span>**2.3 Installazione di ZENworks Reporting Server**

- **1** Avviare il programma di installazione di ZENworks Reporting Server, utilizzando uno dei seguenti metodi:
	- **Installazione dall'interfaccia utente grafica (GUI)** 
		- 1. Per Windows, inserire il DVD *Novell ZENworks Reporting Server* sul server di installazione.

Sui dispositivi Windows, l'installazione si avvia automaticamente dopo l'inserimento del DVD. È anche possibile selezionare la lingua nella pagina di installazione visualizzata. Se l'installazione non si avvia automaticamente, eseguire il file setup.exe dalla directory radice dopo aver inserito il DVD.

In un dispositivo Linux montare il DVD, quindi eseguire sh /media/cdrom/ setup.sh.

#### **Installazione dalla riga di comando (solo in Linux)**

- 1. Per Linux, inserire il DVD *Novell ZENworks Reporting Server* sul server di installazione.
- 2. Installare il DVD.
- 3. Per avviare un'installazione dalla riga di comando in una directory dove tutti gli utenti (compresi gli "altri") hanno accesso in lettura e scrittura, montare il DVD oppure copiare i file del DVD in un'ubicazione temporanea diversa dalla directory / root.

Verificare che tutti gli utenti (compresi gli "altri") abbiano accesso in lettura e scrittura ai file copiati e alle directory superiori.

4. Eseguire il comando seguente:

/*mount\_location*/setup.sh -e

- **Installazione in modalità batch** 
	- 1. Creare un file di configurazione per l'installazione in modalità batch utilizzando il seguente comando:

setup.exe/setup.sh -s

- 2. Aprire il file di configurazione per l'installazione in modalità batch in un editor di testo.
- 3. Cercare ADMINISTRATOR\_PASSWORD=.
- 4. Sostituire \$lax.nl.env.ADMIN PASSWORD\$ con la password effettiva.

Se ad esempio la password è novell, la voce sarà la seguente:

ADMINISTRATOR\_PASSWORD=novell.

- 5. Salvare il file di configurazione per l'installazione in modalità batch e uscire dall'editor di testo.
- 6. Eseguire il file di configurazione per l'installazione in modalità batch utilizzando il seguente comando:

setup.exe/setup.sh -s -f *percorso\_file\_di\_installazione\_modalità\_batch*

**2** Durante l'installazione, fare riferimento alle informazioni in [Tabella 2-1, "Informazioni](#page-16-2)  [sull'installazione", a pagina 17](#page-16-2) per i dettagli sui dati di installazione che si desiderano conoscere.

Se si utilizza l'installazione dalla GUI, è anche possibile fare clic sul pulsante *Guida* per ottenere le stesse informazioni.

Per il metodo della riga di comando, è possibile digitare Indietro e premere Invio per tornare all'opzione di installazione precedente e apportare modifiche.

In qualsiasi caso, parte del completamento del processo di installazione riguarda l'aggiornamento del database, che causa un impiego di CPU elevato durante tale processo e provocare un avvio lento dei servizi.

**Importante:** è possibile installare Reporting Server di ZENworks solo tramite il supporto, senza mapparlo a un'unità di rete.

### <span id="page-16-0"></span>**2.3.1 Informazioni sull'installazione**

Le informazioni necessarie sono elencate in base alla sequenza delle procedure di installazione.

<span id="page-16-2"></span>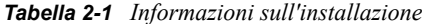

<span id="page-16-1"></span>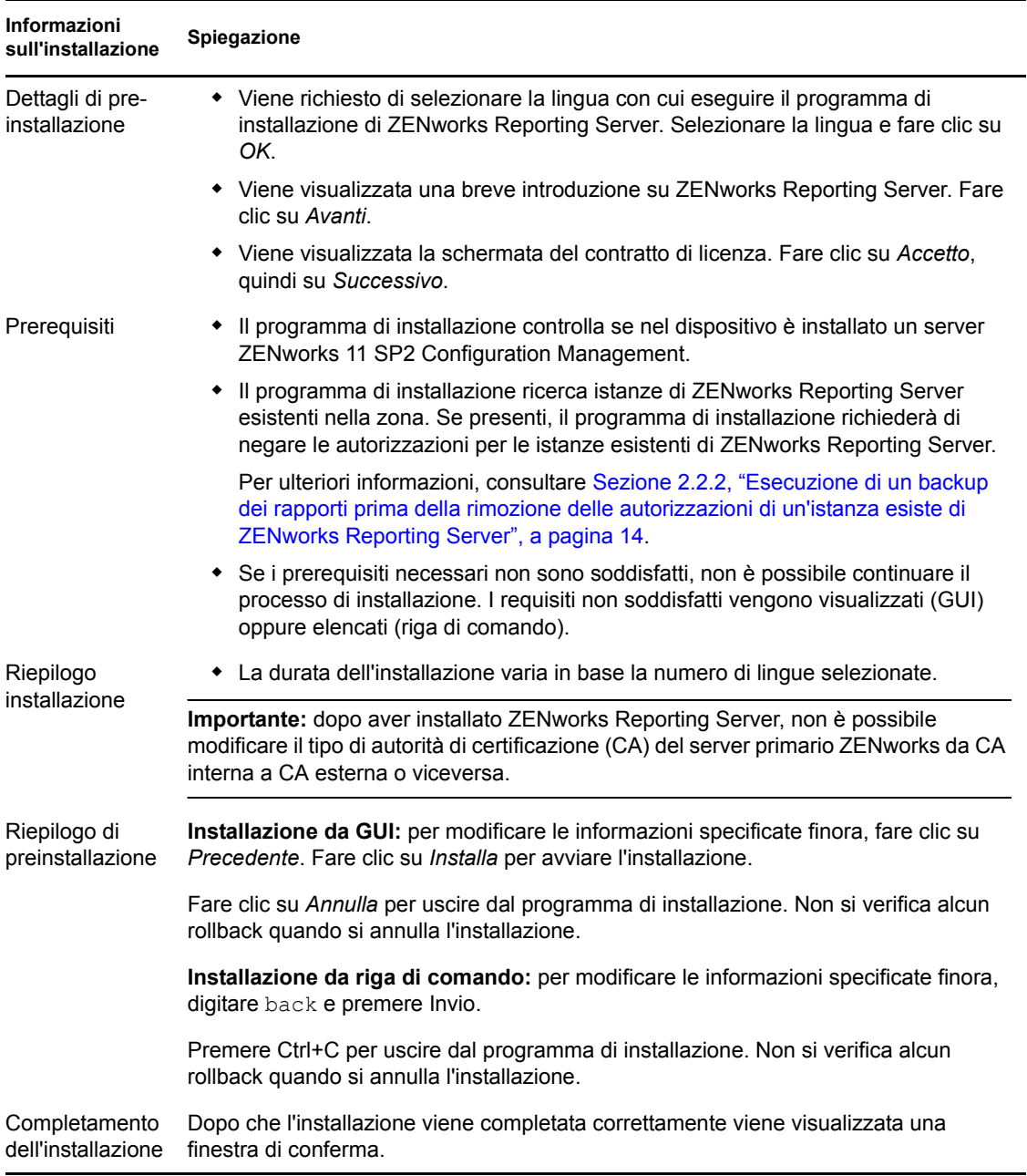

**Importante:** Riavviare il computer ZENworks Reporting Server dopo l'installazione di ZENworks Reporting Server.

### <span id="page-17-0"></span>**2.3.2 Log dell'installer**

I log dell'installer sono archiviati nella seguente ubicazione:

**In Windows:** *\*zenworks* home \*\logs\

**In Linux:** /var/opt/novell/log/zenworks/

I file di log che ZENworks Reporting Server crea in tali ubicazioni sono:

ZENworks Reporting Server\_date time.log.xml

```
wdeploy-AnalyticalReporting-datetime.logwdeploy-CrystalReports-
datetime.logwdeploy-InfoViewApp-datetime.logwdeploy-InfoViewAppActions-
datetime.logwdeploy-OpenDocument-2011-datetime.logwdeploy-PlatformServices-
datetime.log
```
### <span id="page-17-1"></span>**2.3.3 Percorsi di ZENworks Reporting Server**

Dopo la corretta installazione di ZENworks Reporting Server, ZENworks Reporting Server viene installato nella cartella di installazione ZENworks 11 SP2:

#### **Per Windows:**

*%ZENWORKS\_HOME%\share\boe*

**Per Linux:** 

#### *\$ZENWORKS\_HOME%/share/boe*

Per ulteriori informazioni, vedere "Informazioni sull'installazione" nella Guida all'installazione di ZENworks 11SP2.

### <span id="page-18-0"></span>**2.3.4 Versione di ZENworks Reporting Server**

### **In Linux:**

- La versione della zona in cui ZENworks Reporting Server è stato installato la prima volta è disponibile nel file ZENworksReportingServerVersion.txt, ubicato nella directory / opt/novell/zenworks/share/boe/version #.
- La versione dei rapporti e dell'universe attualmente pubblicati è disponibile nel file ZENworksReportingServiceComponentsVersion.txt ubicato nella directory /opt/ novell/zenworks/share/boe-publish/version.
- **In Windows:** 
	- La versione della zona in cui ZENworks Reporting Server è stato installato la prima volta è disponibile nel file ZENworksReportingServerVersion.txt, ubicato nella directory %ZENWORKS HOME%\share\boe\version #.
	- La versione dei rapporti e dell'universe attualmente pubblicati è disponibile nel file ZENworksReportingServiceComponentsVersion.txt ubicato nella directory %ZENWORKS\_HOME%\share\boe-publish\version.

## <span id="page-18-1"></span>**2.4 Utilizzo di un firewall**

ZENworks Reporting Server lavora con i sistemi firewall per consentire la generazione di rapporti nelle reti intranet e in Internet senza compromettere la sicurezza della rete.

Questa sezione include le informazioni sulla configurazione di ZENworks Reporting Server in un ambiente firewall con il filtro dei pacchetti. Per informazioni dettagliate sul funzionamento di ZENworks Reporting Server in altri tipi di ambienti firewall, consultare la *[BusinessObjects](http://support.businessobjects.com/documentation/default.asp)  [Enterprise XI Release 3 SP3 Deployment and Configuration Guide](http://support.businessobjects.com/documentation/default.asp)* (http:// support.businessobjects.com/documentation/default.asp) (in lingua inglese).

### <span id="page-18-2"></span>**2.4.1 Definizione delle regole del firewall**

Se esiste un firewall tra ZENworks Reporting Server e gli altri server primari ZENworks, è necessario specificare le regole di accesso in arrivo. Per ulteriori informazioni sulla definizione di queste regole, consultare la documentazione del firewall.

La seguente tabella contiene un elenco delle regole di accesso in entrata:

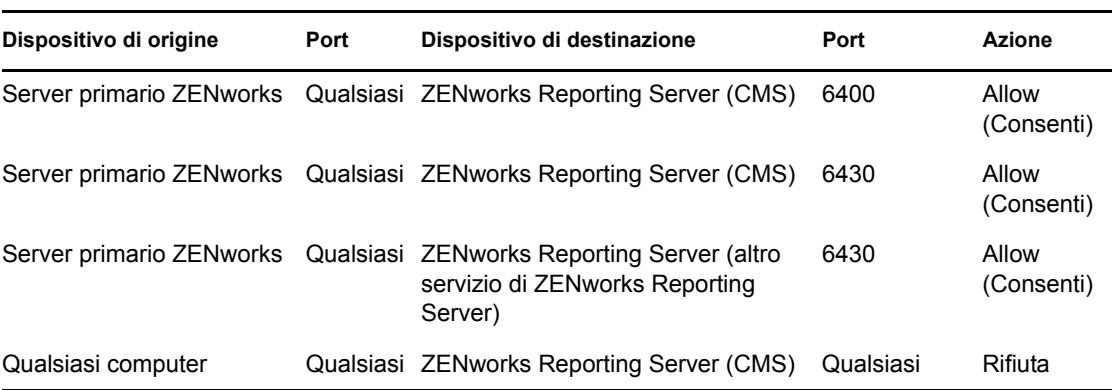

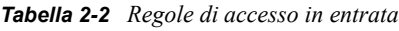

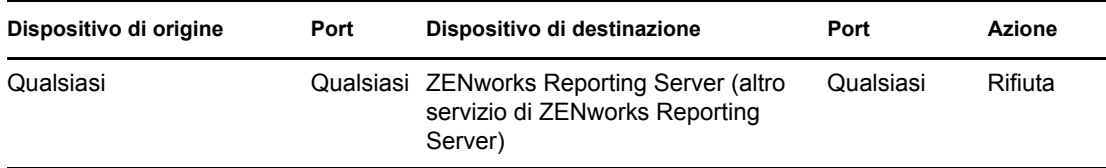

## <span id="page-19-0"></span>**2.5 Task post-installazione**

- [Sezione 2.5.1, "Recupero dei dati archiviati dal dispositivo da cui sono state rimosse le](#page-19-1)  [autorizzazioni", a pagina 20](#page-19-1)
- [Sezione 2.5.2, "Disinstallazione di un ZENworks Reporting Server con autorizzazioni](#page-19-2)  [rimosse", a pagina 20](#page-19-2)
- [Sezione 2.5.3, "Chiusura delle porte non necessarie", a pagina 20](#page-19-3)
- [Sezione 2.5.4, "Upgrade di Apache Tomcat", a pagina 21](#page-20-0)

### <span id="page-19-1"></span>**2.5.1 Recupero dei dati archiviati dal dispositivo da cui sono state rimosse le autorizzazioni**

Per recuperare i dati di cui è stato eseguito il backup dal dispositivo da cui sono state rimosse le autorizzazioni, utilizzare il seguente comando:

zman rpld *<cartella\_origine>*

Per ulteriori informazioni sui comandi di salvataggio e ripristino, consultare "Report Commands" in *ZENworks 11 SP2 Command Line Utilities Reference* (in lingua inglese).

### <span id="page-19-2"></span>**2.5.2 Disinstallazione di un ZENworks Reporting Server con autorizzazioni rimosse**

È possibile utilizzare il programma di disinstallazione ZENworks Reporting Server per disinstallare un ZENworks Reporting Server con autorizzazioni rimosse.

Per ulteriori informazioni su come disinstallare ZENworks Reporting Server, vedere [Capitolo 3,](#page-22-0)  ["Disinstallazione di ZENworks Reporting Server", a pagina 23.](#page-22-0)

### <span id="page-19-3"></span>**2.5.3 Chiusura delle porte non necessarie**

È possibile chiudere le seguenti porte dopo l'installazione di ZENworks 11 SP2 Reporting Server:

- porta non-SSL 8080
- porta shutdown 8006

**Nota:** tali porte vengono aperte durante l'installazione di ZENworks 11 SP2 Reporting Server. Tuttavia, non sono richieste per il corretto funzionamento di ZENworks Reporting Server.

### <span id="page-20-0"></span>**2.5.4 Upgrade di Apache Tomcat**

ZENworks Reporting Server ora utilizza la versione di Apache Tomcat in dotazione con BusinessObjects Enterprise. La versione predefinita è Tomcat 5.5.20.

Nel caso in cui vengano individuate delle vulnerabilità note nella versione corrente di Tomcat e si desidera eseguire l'upgrade alla patch più recente (Tomcat 5.5.x):

- **1** Arrestare Tomcat mediante BusinessObjects Windows Central Configuration Management e verificare che non ci siano processi Tomcat 5.5 in esecuzione nella Gestione attività di Windows.
- **2** Rinominare C:\Program Files\Business Objects\Tomcat55 come C:\Program Files\Business Objects\Tomcat55.bak.
- **3** Download del file zip principale  $Tomcat 5.5.x$  dal sito Web Apache in C:\Program Files\Business Objects\.
- **4** Decomprimere il file zip in C:\Program Files\Business Objects\Tomcat55.

Quando il file viene decompresso, viene creata una nuova cartella denominata apachetomcat-5.5.x.

- **5** Rinominare la cartella apache-tomcat-5.5.x come Tomcat55.
- **6** Aprire il prompt dei comandi Windows (DOS) e modificare le direzioni in C:\Program Files\Business Objects\deployment
- **7** Nel prompt dei comandi eseguire wdeploy.bat tomcat55 deployall. Questo comando distribuisce tutte le WebApp nel nuovo Tomcat la distribuzione termina con Build riuscita.
- **8** Avviare Tomcat mediante Windows Central Configuration Manager.
- **9** Eseguire il test di ZENworks Reporting Server InfoView.

# <span id="page-22-0"></span><sup>3</sup>**Disinstallazione di ZENworks Reporting Server**

Sul server primario nella zona di gestione, è necessario disinstallare il server di generazione rapporti di ZENworks prima di disinstallare ZENworks Configuration Management.

La disinstallazione di ZENworks Reporting Server elimina tutti i diritti di generazione rapporti specifici all'interno dei ruoli e quelli assegnati agli amministratori.

**Nota:** ZENworks Reporting Server viene disinstallato nello stesso modo in cui è stato installato.

Se ad esempio ZENworks Reporting Server è stato installato utilizzando la modalità da riga di comando, il programma di disinstallazione disinstalla il server solo nella modalità da riga di comando.

- [Sezione 3.1, "Disinstallazione di ZENworks Reporting Server dalla GUI", a pagina 23](#page-22-1)
- [Sezione 3.2, "Disinstallazione di ZENworks Reporting Server dalla riga di comando", a](#page-23-0)  [pagina 24](#page-23-0)
- [Sezione 3.3, "Disinstallazione di ZENworks Reporting Server in modalità batch", a pagina 24](#page-23-1)
- [Sezione 3.4, "Disinstallazione di ZENworks Reporting Server mediante la funzione](#page-23-2)  [Installazione applicazioni di Windows", a pagina 24](#page-23-2)
- [Sezione 3.5, "Pubblica task di disinstallazione", a pagina 24](#page-23-3)

### <span id="page-22-1"></span>**3.1 Disinstallazione di ZENworks Reporting Server dalla GUI**

**1** Avviare il programma di disinstallazione.

In Windows eseguire il seguente comando:

%ZENWORKS HOME%\bin\zrsuninstall.exe

In Linux eseguire il seguente comando:

/opt/novell/zenworks/bin/zrsuninstall

Viene visualizzata la pagina di disinstallazione del server di generazione rapporti.

- **2** Fare clic su *Disinstalla*.
- **3** Il programma di disinstallazione verifica se esiste un ZENworks Reporting Server attivo nella zona.
- **4** Scegliere *Sì* nel prompt che viene visualizzato.

Viene avviato il processo di disinstallazione.

**5** Nella pagina Disinstallazione completata fare clic su *Fatto*.

## <span id="page-23-0"></span>**3.2 Disinstallazione di ZENworks Reporting Server dalla riga di comando**

**1** Avviare il programma di disinstallazione.

In Linux eseguire il seguente comando:

/opt/novell/zenworks/bin/zrsuninstall

Viene avviato il processo di disinstallazione.

**2** Seguire le istruzioni visualizzate sullo schermo per completare il processo di disinstallazione.

## <span id="page-23-1"></span>**3.3 Disinstallazione di ZENworks Reporting Server in modalità batch**

**1** Avviare il programma di disinstallazione.

In Windows eseguire il seguente comando:

%ZENWORKS\_HOME%/bin/zrsuninstall.exe

In Linux eseguire il seguente comando:

/opt/novell/zenworks/bin/zrsuninstall

Su un dispositivo Windows, è possibile visualizzare i log nel file  $\text{Windows} - \text{SZENWORKS}$  HOME  $\text{S/N}$ logs/ZRSuninstall\_dd\_mm\_yyyy\_hh.mm.ss.log. Su un dispositivo Linux, è possibile visualizzare i log nel file linux - /var/opt/novell/log/zenworks/ ZRSuninstall\_dd\_mm\_yyyy\_hh.mm.ss.log.

### <span id="page-23-2"></span>**3.4 Disinstallazione di ZENworks Reporting Server mediante la funzione Installazione applicazioni di Windows**

- **1** Sul desktop, fare clic su *Start* > *Impostazioni* > *Pannello di controllo* > *Installazione applicazioni*.
- **2** Nella finestra Installazione applicazioni, selezionare *ZENworks Reporting Server*, quindi fare clic su *Rimuovi*.

## <span id="page-23-3"></span>**3.5 Pubblica task di disinstallazione**

Una volta disinstallato ZENworks Reporting Server su una piattaforma Linux, alcuni file Business Objects Enterprise potrebbero non essere rimossi dal dispositivo. Nel caso in cui i file non siano stati rimossi, è necessario rimuoverli manualmente. I file Business Objects Enterprise da rimuovere comprendono:

- /etc/init.d/rc3.d/S12BobjEnterprise120
- /etc/init.d/rc3.d/K10BobjEnterprise120
- /etc/init.d/rc5.d/S12BobjEnterprise120
- /etc/init.d/rc5.d/K10BobjEnterprise120

# <span id="page-24-0"></span>Soluzione dei problemi relativi **all'installazione di ZENworks Reporting Server**

A

Le seguenti sezioni illustrano le soluzioni ai problemi che potrebbero verificarsi durante l'utilizzo di Novell ZENworks 11 Reporting Server:

- [Sezione A.1, "Messaggi di errore di ZENworks Reporting Server", a pagina 25](#page-24-1)
- [Sezione A.2, "Strategie per la risoluzione dei problemi relativi a ZENworks Reporting Server",](#page-25-0)  [a pagina 26](#page-25-0)

## <span id="page-24-1"></span>**A.1 Messaggi di errore di ZENworks Reporting Server**

Questa sezione contiene le descrizioni dettagliate di alcuni dei messaggi di errore che possono verificarsi quando si utilizza ZENworks Reporting Server.

- ["Disinstallazione di ZENworks Reporting Server non riuscita" a pagina 25](#page-24-2)
- ["Il dispositivo è un server di generazione rapporti attivo. Se si disinstalla ZENworks 11](#page-24-3)  [Reporting Server, le voci verranno rimosse dal database" a pagina 25](#page-24-3)

### <span id="page-24-2"></span>**Disinstallazione di ZENworks Reporting Server non riuscita**

Origine: ZENworks 11SP2; ZENworks Reporting Server.

- Possibile causa: il servizio Novell ZENworks Loader non si è riavviato al termine del processo di disinstallazione.
	- Azione: riavviare manualmente il servizio Novell ZENworks Loader.

### <span id="page-24-3"></span>**Il dispositivo è un server di generazione rapporti attivo. Se si disinstalla ZENworks 11 Reporting Server, le voci verranno rimosse dal database**

Origine: ZENworks 11SP2; ZENworks Reporting Server.

- Spiegazione: si tratta di un messaggio non corretto, che viene visualizzato durante la disinstallazione di una versione meno recente di ZENworks Reporting Server in un ambiente ZENworks 11.
	- Azione: ignorare il messaggio. Per chiudere la finestra di dialogo e proseguire con il processo di disinstallazione, fare clic su *OK*.

## <span id="page-25-0"></span>**A.2 Strategie per la risoluzione dei problemi relativi a ZENworks Reporting Server**

In questa sezione sono illustrate le soluzioni per la risoluzione dei problemi che possono verificarsi durante l'utilizzo del server di generazione rapporti ZENworks

- ["L'installazione di ZENworks Reporting Server ha un esito negativo su dispositivi Windows a](#page-25-1)  [64 bit che utilizzano un database Oracle" a pagina 26](#page-25-1)
- ["Come si abilita la registrazione di debug per i servizi di ZENworks Reporting Server?" a](#page-26-0)  [pagina 27](#page-26-0)
- ["Dove si trovano i file di log di BusinessObjects Enterprise?" a pagina 27](#page-26-1)
- ["Dove si trovano i file log di ZENworks Reporting Server?" a pagina 28](#page-27-0)
- ["L'installazione di ZENworks Reporting Server su una macchina virtuale può concludersi con](#page-27-1)  [un errore quando si utilizza ZCM\\_REPORTING\\_10.File x.0.iso montato sul sistema host come](#page-27-1)  [CD-ROM su tale macchina virtuale." a pagina 28](#page-27-1)
- ["Il messaggio che indica che è impossibile cancellare ZENworks Reporting Server viene](#page-27-2)  [visualizzato anche dopo la disinstallazione di ZENworks Reporting Server" a pagina 28](#page-27-2)
- ["Durante la disinstallazione di ZENworks Reporting Server viene visualizzato un messaggio](#page-27-3)  [che indica che il processo di disinstallazione di ZENworks Reporting Server non è riuscito" a](#page-27-3)  [pagina 28](#page-27-3)
- ["La disinstallazione del server di generazione rapporti su Windows non riesce se sullo stesso](#page-28-0)  [dispositivo è in corso un'altra installazione" a pagina 29](#page-28-0)
- ["La generazione di rapporti non funziona su un server primario se il database ZENworks è un](#page-28-1)  [database MS SQL Server e la modalità di autenticazione è Autenticazione Windows" a](#page-28-1)  [pagina 29](#page-28-1)
- ["L'installazione di ZENworks Reporting Server su un dispositivo Windows Server 2008 R2](#page-30-0)  [risulta impossibile" a pagina 31](#page-30-0)
- ["Installazione ZENworks Reporting Server su un server RHEL non riuscita a causa dell'errore](#page-30-1)  ['Impossibile trovare Business Object daemon'" a pagina 31](#page-30-1)
- ["Impossibile installare ZENworks Reporting Server su Windows server dopo l'upgrade da](#page-31-0)  [ZENworks Configuration Management 10 SP3 a ZENworks 11 SP2." a pagina 32](#page-31-0)
- ["Impossibile eseguire alcun task in ZENworks Reporting Server Infoview" a pagina 32](#page-31-1)
- ["Il programma di disinstallazione ZENworks Reporting Server si blocca" a pagina 33](#page-32-0)

### <span id="page-25-1"></span>**L'installazione di ZENworks Reporting Server ha un esito negativo su dispositivi Windows a 64 bit che utilizzano un database Oracle**

Origine: ZENworks 11SP2; ZENworks Reporting Server.

Possibile causa: il percorso di installazione specificato per ZENworks Configuration Management può contenere parentesi.

- Azione 1: se si desidera installare ZENworks Reporting Server sullo stesso server primario:
	- **1** Disinstallare ZENworks Configuration Management dal server primario.
	- **2** Installare ZENworks Configuration Management in un'ubicazione personalizzata che non contiene parentesi nel nome del percorso. Per ulteriori informazioni, vedere "Informazioni sull'installazione" nella *Guida all'installazione di ZENworks 11 SP2*.
- Azione 2: se si desidera installare ZENworks Reporting Server su un server primario diverso:
	- **1** Sul nuovo server, installare ZENworks Configuration Management in un'ubicazione personalizzata che non contiene parentesi nel nome del percorso. Per ulteriori informazioni, vedere "Informazioni sull'installazione" nella *Guida all'installazione di ZENworks 11 SP2*.
	- **2** Installare ZENworks Reporting Server.

#### <span id="page-26-0"></span>**Come si abilita la registrazione di debug per i servizi di ZENworks Reporting Server?**

- Origine: ZENworks 11SP2; ZENworks Reporting Server.
- Azione: per informazioni su come abilitare i log, vedere il documento TID 3418069 nella [Knowledgebase del supporto tecnico Novell](http://support.novell.com/search/kb_index.jsp) (http://support.novell.com/ search/kb index.jsp).

#### <span id="page-26-1"></span>**Dove si trovano i file di log di BusinessObjects Enterprise?**

- Origine: ZENworks 11SP2; ZENworks Reporting Server.
- Azione: i file log dell'installazione di ZENworks Reporting Server si trovano nelle seguenti ubicazioni:

#### **In Windows:**

%zenworks home%\share\boe\Business Objects Enterprise 120\logging\BOEInstall\_0.log

#### **In Linux:**

/opt/novell/zenworks/share/boe/bobje/logging/ install\_*timestamp*.log

È possibile trovare i file di traccia di ZENworks Reporting Server nelle seguenti ubicazioni:

#### **In Windows:**

%zenworks home%\share\boe\Business Objects Enterprise 120\logging

#### **In Linux:**

/opt/novell/zenworks/share/boe/bobje/logging/

#### <span id="page-27-0"></span>**Dove si trovano i file log di ZENworks Reporting Server?**

- Origine: ZENworks 11SP2; ZENworks Reporting Server.
- Azione: se ZENworks Reporting Server è stato installato tramite il programma di installazione dell'interfaccia grafica (GUI), è possibile trovare tutti i log di installazione nelle seguenti ubicazioni:
	- **In Windows:** 
		- %zenworks\_home%\logs\ZENworks Reporting Server\_*date time*.log.xml
		- %zenworks\_home%\logs\wdeploy-*date*-*time*.log
		- %zenworks\_home%\logs\ZENworks\_Reporting\_Install\_CheckOra cleClient\_dd\_MMM\_yyyy\_HH-mm-ss.log
	- **In Linux:** 
		- /var/opt/novell/log/zenworks/ZENworks Reporting Server\_\_*date time*.log.xml
		- /var/opt/novell/log/zenworks/wdeploy-*date*-*time*.log
		- %zenworks\_home%\logs\ZENworks\_Reporting\_Install\_CheckOra cleClient\_dd\_MMM\_yyyy\_HH-mm-ss.log

### <span id="page-27-1"></span>**L'installazione di ZENworks Reporting Server su una macchina virtuale può concludersi con un errore quando si utilizza ZCM\_REPORTING\_10.File x.0.iso montato sul sistema host come CD-ROM su tale macchina virtuale.**

- Origine: ZENworks 11SP2; ZENworks Reporting Server.
- Azione 1: estrarre il file  $ZCM$  REPORTING  $10.x.0.iso$  in una directory sulla macchina virtuale ed eseguire l'installazione di ZENworks Reporting Server da tale directory.
- Azione 2: masterizzare il file zCM\_REPORTING\_10.x.0.iso su un DVD e utilizzarlo per installare ZENworks Reporting Server su una macchina virtuale.

#### <span id="page-27-2"></span>**Il messaggio che indica che è impossibile cancellare ZENworks Reporting Server viene visualizzato anche dopo la disinstallazione di ZENworks Reporting Server**

- Origine: ZENworks 11SP2; ZENworks Reporting Server.
- Azione: ignorare il messaggio. Fare clic su *Fatto* per chiudere la finestra Disinstallazione completata.

### <span id="page-27-3"></span>**Durante la disinstallazione di ZENworks Reporting Server viene visualizzato un messaggio che indica che il processo di disinstallazione di ZENworks Reporting Server non è riuscito**

- Origine: ZENworks 11SP2; ZENworks Reporting Server.
- Spiegazione: si tratta di un messaggio errato, che viene visualizzato durante il processo di disinstallazione quando, al termine del processo, Novell ZENworks Loader non riesce ad avviarsi.

Inoltre, ZENworks Reporting Server disinstalla il file di log e il file di log del messaggio del servizio, che contengono, i seguenti messaggi:

- "[ERROR] [8/10/09 1:10:00 PM] [] [UNINSTALL] [ZRS Disinstallazione non riuscita con exceptioncom.novell.zenworks.configure.ConfigureExce ption: 2]"
- "Impossibile inviare il comando RPC al processo zenloader: settings.refresh" rispettivamente.

Azione: riavviare manualmente il servizio Novell ZENworks Loader.

### <span id="page-28-0"></span>**La disinstallazione del server di generazione rapporti su Windows non riesce se sullo stesso dispositivo è in corso un'altra installazione**

Origine: ZENworks 11SP2; ZENworks Reporting Server.

Spiegazione: il seguente messaggio viene registrato nel file %ZENWORKS HOME%\logs\zrsuninstall.log:

ERROR\_INSTALL\_ALREADY\_RUNNING

Azione: effettuare le seguenti operazioni:

- **1** Aprire Task Manager di Windows e interrompere tutte le istanze di msiexec.exe e setup.exe.
- **2** Disinstallare ZENworks Reporting Server.

### <span id="page-28-2"></span><span id="page-28-1"></span>**La generazione di rapporti non funziona su un server primario se il database ZENworks è un database MS SQL Server e la modalità di autenticazione è Autenticazione Windows**

Origine: ZENworks 11SP2; ZENworks Reporting Server.

Spiegazione: durante l'esecuzione del report è possibile che venga visualizzato il seguente errore:

#### **In Windows:**

A database error occurred. The database error text is: [DataDirect][ODBC SQL Server Driver][SQL Server] Login failed for user zcm-db-user@company.com

#### **In Linux:**

A database error occurred. The database error text is: [DataDirect][ODBC SQL Server Driver][SQL Server]Login failed for user zcm-db-user@company.com

Azione: effettuare le seguenti operazioni:

#### **In Windows:**

**1** Interrompere i servizi ZENworks.

- **2** Download del file a 32 bit sqljdbc auth.dll dal sito dei download [Microsoft](http://www.microsoft.com/download/en/details.aspx?id=21599) (http://www.microsoft.com/download/en/ details.aspx?id=21599).
	- Per un sistema a 32 bit, copiare il file nella cartella c:\windows\system32.
	- Per un sistema a 64 bit, copiare il file nelle cartelle c:\windows\system32 e zenworks home/bin.
- **3** Fornire autorizzazioni di lettura alla directory %ZENWORKS\_HOME%/conf/ security e autorizzazioni di controllo completo alla directory %ZENWORKS\_HOME%/share/boe per l'account utente del dominio server Windows in cui risiede il database ZENworks Configuration Management. Per un utente non di dominio, il nome utente e la password devono essere identici sul database del server ZENworks Configuration Management e su ZENworks Reporting Server. È necessario anche fornire le autorizzazioni di Lettura e Controllo completo all'utente non appartenente al dominio.
- **4** Modificare le proprietà dei servizi di ZENworks Reporting Server nel server ZENworks.
	- **4a** Nel menu *Start* del desktop fare clic su *Programmi* > *ZENworks Reporting Server* > *ZENworks Reporting Server* > *Central Configuration Manager*.

Verrà visualizzata la finestra *Central Configuration Manager*.

- **4b** Fare clic con il pulsante destro del mouse su *Server Intelligence Agent (ZENReporting)*, quindi fare clic su *Interrompi*.
- **4c** Fare clic con il pulsante destro del mouse su *Server Intelligence Agent (ZENReporting)*, quindi fare clic su *Proprietà*.

Viene visualizzata la finestra delle proprietà di *Server Intelligence Agent (ZENReporting).*

- **4d** Nel pannello *Accedi come*, deselezionare *Account di sistema*, quindi specificare il nome utente e la password dell'account di dominio del server Windows in cui risiede il database ZENworks Configuration Management.
- **4e** Fare clic su *OK*.
- **4f** Fare clic con il pulsante destro del mouse su *Server Intelligence Agent (ZENReporting)*, quindi su *Avvia.*
- **5** Riavviare il servizio Tomcat.
- **6** Riavviare i servizi ZENworks.

Per ulteriori informazioni, vedere il documento TID 7009390 in [Knowledgebase del supporto tecnico Novell](http://support.novell.com/search/kb_index.jsp) (http://support.novell.com/ search/kb index.jsp).

### <span id="page-29-0"></span>**In Linux:**

- **1** configurare il server MS SQL in modo che funzioni in modalità mista.
- **2** In MS SQL, creare un account database locale con i diritti completi per il database ZENworks.
- **3** In ZENworks Reporting Server, modificare i file dmaccounts.properties e dmamappings.properties. Sostituire la password e il nome utente Active Directory con la password e il nome utente del database locale creato nel [Passo 2.](#page-29-0)
- **4** Riavviare i servizi utilizzando il comando novell-zenworksconfigure -c Start.
- **5** Accedere al Centro di controllo ZENworks e verificarne il funzionamento.
- **6** Aggiornare BusinessObjects Enterprise per utilizzare i file di configurazione aggiornati utilizzando il comando novell-zenworksconfigure -c UpdateBOE.
- **7** Verificare se i rapporti per ZENworks Reporting Server vengono ora eseguiti nel Centro di controllo ZENworks.

### <span id="page-30-0"></span>**L'installazione di ZENworks Reporting Server su un dispositivo Windows Server 2008 R2 risulta impossibile**

Origine: ZENworks 11SP2; ZENworks Reporting Server.

- Spiegazione: se il servizio Helper IP è in esecuzione su un dispositivo Windows Server 2008 R2, l'installazione di ZENworks Reporting Server risulta impossibile.
	- Azione: disabilitare il servizio Helper IP:
		- **1** Fare clic su *Start* > *Impostazioni* > *Pannello di controllo* > *Strumenti di amministrazione* > *Servizi.*
		- **2** Fare clic con il pulsante destro del mouse su *Helper IP*, quindi selezionare *Proprietà*.
		- **3** selezionare *Interrompi* per interrompere il servizio.
		- **4** Nell'elenco a discesa *Tipo di avvio*, selezionare *Disabilitato*.
		- **5** Fare clic su *Applica*.
		- **6** Installare ZENworks Reporting Server.

Per ulteriori informazioni su come installare ZENworks Reporting Server, vedere la *[Guida all'installazione di ZENworks Reporting Server](http://www.novell.com/documentation/zenworks11/zen11_installation_reportingserver/data/bookinfo.html)* (http://www.novell.com/documentation/zenworks11/ zen11 installation reportingserver/data/bookinfo.html).

### <span id="page-30-1"></span>**Installazione ZENworks Reporting Server su un server RHEL non riuscita a causa dell'errore 'Impossibile trovare Business Object daemon'**

Origine: ZENworks 11SP2; ZENworks Reporting Server.

- Spiegazione: quando ZENworks 11 SP2 Reporting Server è installato su un server RHEL, l'installazione non riesce e viene visualizzato il messaggio di errore "Impossibile trovare Business Object daemon".
	- Azione: prima di eseguire l'installazione, nel file /etc/hosts, immettere la voce del nome host e l'indirizzo IP configurato del computer all'inizio del file, prima della voce del nome host e dell'indirizzo IP dell'host locale.

### <span id="page-31-2"></span><span id="page-31-0"></span>**Impossibile installare ZENworks Reporting Server su Windows server dopo l'upgrade da ZENworks Configuration Management 10 SP3 a ZENworks 11 SP2.**

- Origine: ZENworks 11SP2; ZENworks Reporting Server.
- Spiegazione: dopo aver disinstallato ZENworks Reporting Server 10 SP3 e quindi aver aggiornato Windows server a ZENworks 11 SP2, non è possibile proseguire con l'upgrade di ZENworks Reporting Server a causa di un errore di Central Management Server.
	- Azione: dopo aver disinstallato ZENworks Reporting Server 10 SP3 e prima di eseguire l'upgrade del server a ZENworks 11 SP2, eseguire i seguenti passaggi:
		- **1** Assicurarsi che la cartella boe nella directory ZENWORKS HOME/share sia stata eliminata.
		- **2** Backup dei dettagli del registro.
		- **3** Eliminare le voci del registro BusinessObjects Enterprise (BOE).
		- **4** Verificare il servizio BOE Tomcat e BOE MYSQL. Se i servizi sono presenti, eliminarli utilizzando i seguenti comandi:
			- sc delete BOE120Tomcat
			- sc delete BOE120MySQL

#### <span id="page-31-3"></span><span id="page-31-1"></span>**Impossibile eseguire alcun task in ZENworks Reporting Server Infoview**

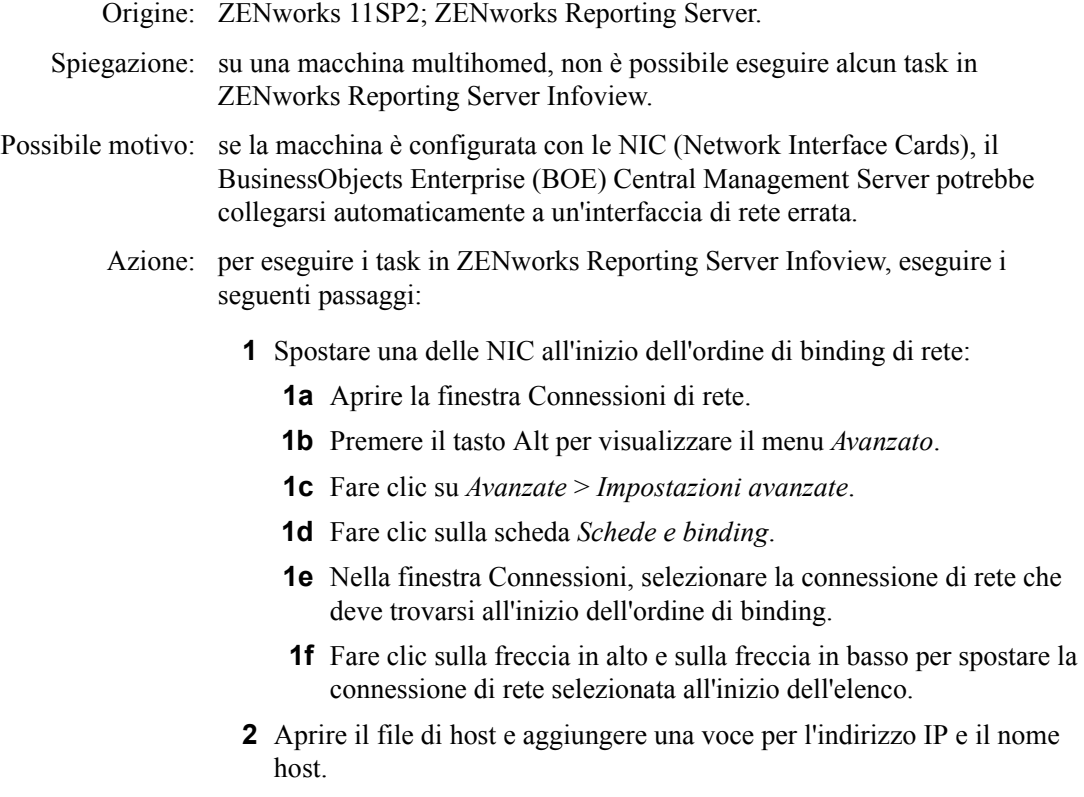

Su una macchina Windows, il file host è ubicato nella directory C:\Windows\sytem32\drivers\etc\hosts mentre su una macchina Linux il file host è ubicato nella directory /etc/hosts.

**3** Riavviare il computer.

#### <span id="page-32-2"></span><span id="page-32-0"></span>**Il programma di disinstallazione ZENworks Reporting Server si blocca**

Origine: ZENworks 11 SP2: ZENworks Reporting Server

- <span id="page-32-1"></span>Spiegazione: mentre si disinstalla ZENworks Reporting Server, la procedura guidata di disinstallazione si blocca o il processo di disinstallazione richiede più tempo del previsto. Il programma di disinstallazione di ZENworks Reporting Server richiede in genere circa dai 45 minuti a 1 ora per il completamento del processo di disinstallazione. Se la disinstallazione di ZENworks Reporting Server richiede più tempo del normale, è probabile che ZENworks Reporting Server sia stato disinstallato correttamente.
	- Azione: eseguire i passaggi seguenti:
		- **1** Verificare quanto segue per garantire che la disinstallazione di ZENworks Reporting Server sia stata completata:
			- La cartella boe non è presente nella cartella /opt/novell/ zenworks/share in Linux e la cartella <ZENWORKS\_HOME>/share in Windows.
			- Il file ZRSuninstall.log visualizza il messaggio Disinstallazione completata correttamente.
			- Viene visualizzato un messaggio Nessun ZENworks Reporting Server configurato nella zona di gestione nella pagina *Report* del Centro di controllo ZENworks.
		- **2** Se si verifica che ZENworks Reporting Server è stato disinstallato in base agli elementi elencati nel [Passo 1,](#page-32-1) annullare la procedura guidata di disinstallazione di ZENworks Reporting Server per completare il processo. Se ZENworks Reporting Server non è stato disinstallato, eseguire l'operazione manualmente.

Per ulteriori informazioni, consultare, [TID 7009407](http://support.novell.com) (http:// support.novell.com).

# <span id="page-34-0"></span><sup>B</sup>**Aggiornamenti della documentazione**

La presente sezione contiene informazioni relative alle modifiche del contenuto della documentazione apportate nella presente *Guida all'installazione di ZENworks Reporting Server* per Novell ZENworks 11SP2. Queste informazioni consentono di essere sempre informati sugli aggiornamenti apportati alla documentazione.

La documentazione relativa a questo prodotto è disponibile sul Web in due formati: HTML e PDF. I documenti HTML e PDF sono entrambi aggiornati con le modifiche elencate nella presente sezione.

Per sapere se la copia della documentazione PDF in uso è la più recente, consultare la data di pubblicazione sul titolo della pagina del documento PDF.

La documentazione è stata aggiornata nelle seguenti date:

[Sezione B.1, "20 marzo 2012: 11 SP2", a pagina 35](#page-34-1)

## <span id="page-34-1"></span>**B.1 20 marzo 2012: 11 SP2**

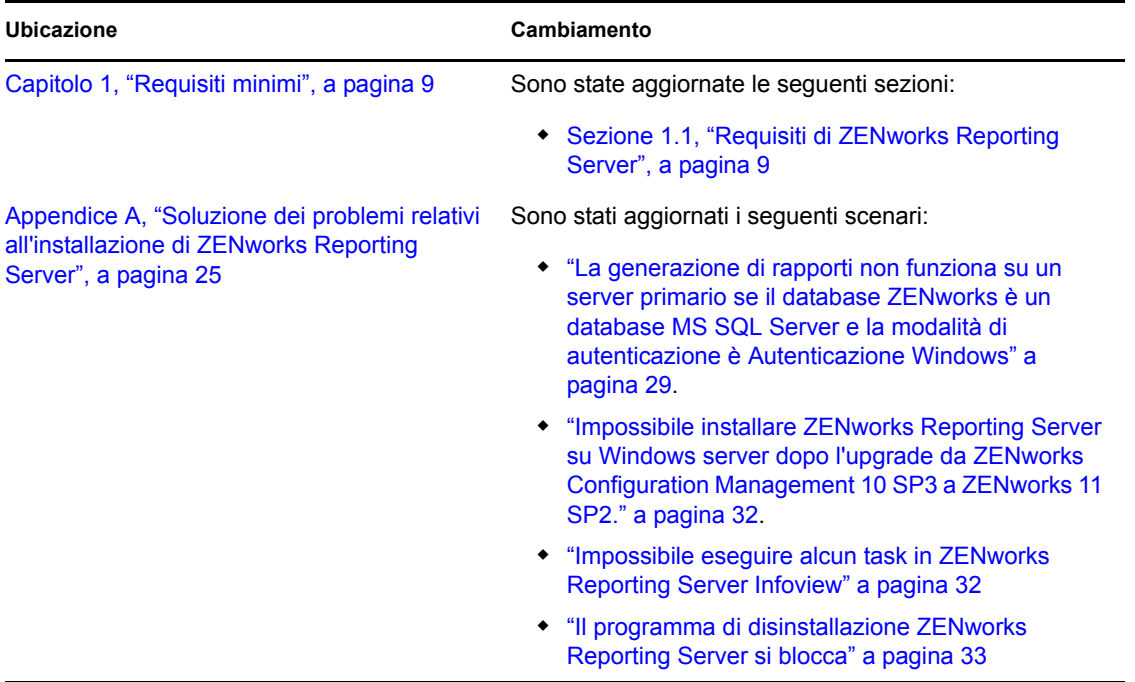